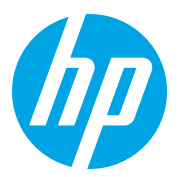

HP Color LaserJet Managed MFP E78323, E78325, E78330 HP Color LaserJet Managed MFP E77822, E77825, E77830

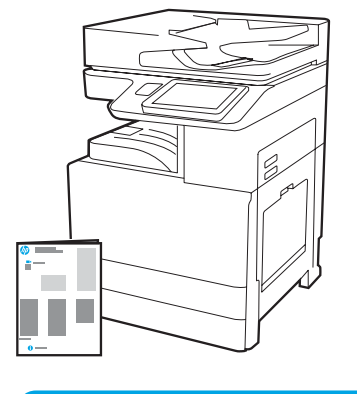

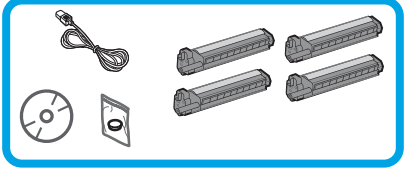

Ghid de instalare a motorului

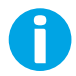

support.hp.com

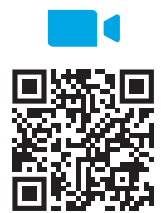

[https://www.hp.com/videos/A3inst](https://www.hp.com/videos/A3install)all

1

## Despachetaţi şi aclimatizaţi imprimanta.

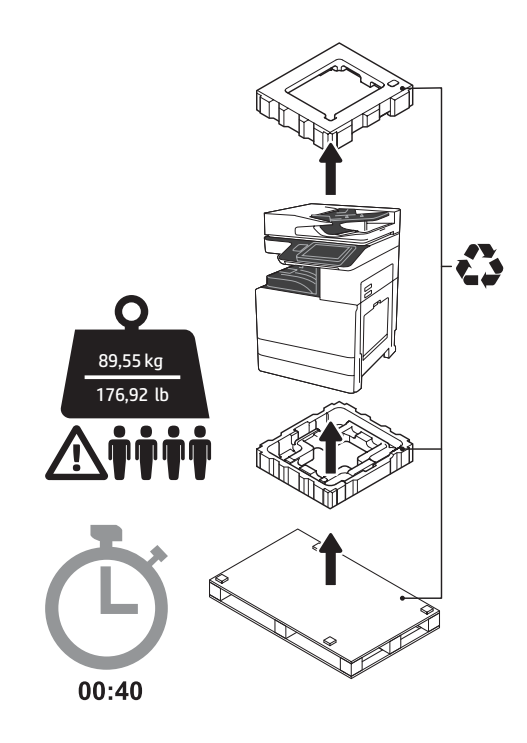

AVERTISMENT: Asiguraţi-vă că pe zona de lucru nu există reziduuri, iar podeaua nu este alunecoasă sau umedă.

ATENȚIE: Ansamblul imprimantei este greu. Trebuie să existe patru persoane care să îl ridice şi să îl monteze pe alimentatorul cu carcasă dublă (DCF) (Y1F97A), pe intrarea cu capacitate mare de 2000 de coli (HCI) (Y1F99A), sau pe suport (Y1G17A).

ATENȚIE: Înainte ca imprimanta să fie pornită, asiguraţi-vă că încăperea şi echipamentul se află la cel puţin 15 °C (59 °F). NOTĂ: Lăsați imprimanta pe suportul de lemn pentru transport până în momentul în care este gata să fie instalată pe DCF, HCI sau pe suport.

HP recomandă revizualizarea videoclipului înainte de a efectua instalarea.

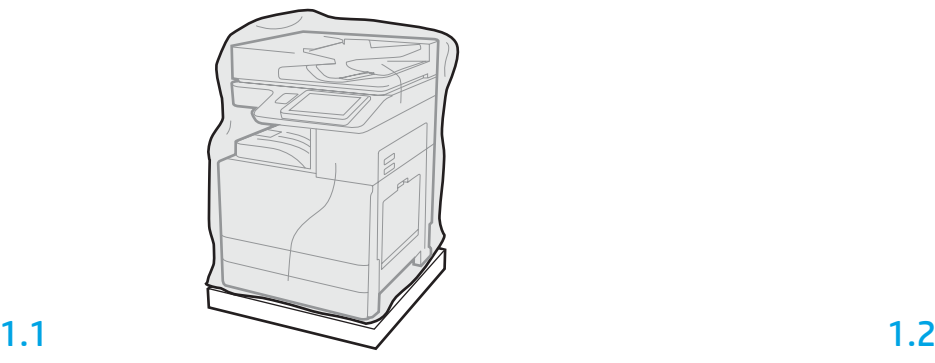

Scoateți imprimanta, unităţile cilindrilor de imagine, unitatea de colectare a tonerului (TCU) și hardwareul asociat din cutie. După despachetarea imprimantei şi a consumabilelor, lăsaţi-le să se aclimatizeze timp de patru ore.

NOTĂ: Dacă imprimanta şi unitatea de hardware au fost depozitate sub 0 °C (32 °F), acestea pot necesita o perioadă mai lungă de aclimatizare.

ATENȚIE: Nu îndepărtaţi banda sau materialele de protecţie pentru împachetare în timpul transportului, până în momentul în care imprimanta nu este instalată pe DCF, HCI sau pe suport. (Pasul 3.2) NOTĂ: Unităţile cilindrilor de imagine sunt depozitate în zona tăviţei de ieşire de sub alimentatorul automat pentru documente.

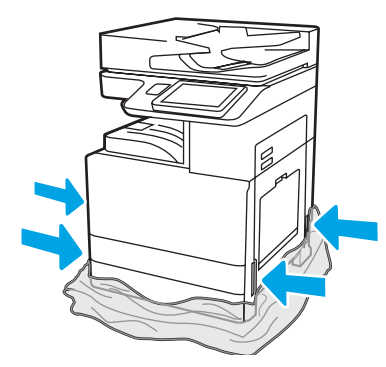

Trageţi plasticul transparent de protecţie până la baza imprimantei, pentru a permite accesul la punctele de ridicare.

## Pregătiţi DCF, alimentatorul HCI de 2000 de coli sau suportul pentru instalare.

ATENȚIE: Aveţi grijă atunci când ridicaţi imprimanta. Utilizaţi proceduri corespunzătoare pentru ridicarea în siguranţă. IMPORTANT: Păstraţi două şuruburi cu piuliţă fluture pentru a fixa HCI sau suportul.

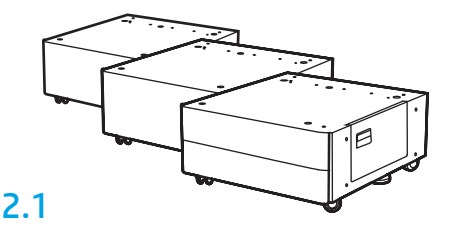

Urmaţi instrucţiunile din cutie pentru a despacheta DCF, HCI, sau suportul.

2.2

Poziţionaţi DCF, HCI, sau suportul lângă imprimantă. AVERTISMENT: Asiguraţi-vă că pe zona de lucru nu există reziduuri, iar podeaua nu este alunecoasă sau umedă. NOTĂ: Dacă doriţi, coborâţi stabilizatoarele pentru a împiedica deplasarea imprimantei.

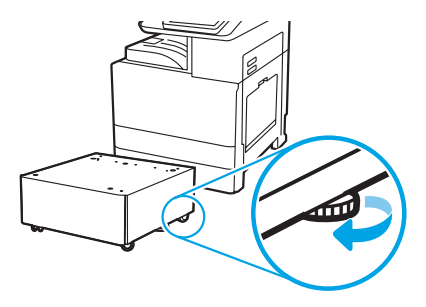

## Instalati imprimanta pe DCF, pe alimentatorul HCI de 2000 de coli sau pe suport.

# 3 3.1

2

Instalaţi cele două mânere negre reutilizabile în spaţiile pentru mânere pe partea stângă a imprimantei (referinţa 1). Deschideţi două bare de ridicare pe partea dreaptă a imprimantei (referinţa 2).

NOTĂ: Sunt recomandate mânerele de ridicare, însă acestea nu sunt livrate împreună cu imprimanta (set de mânere: JC82-00538A).

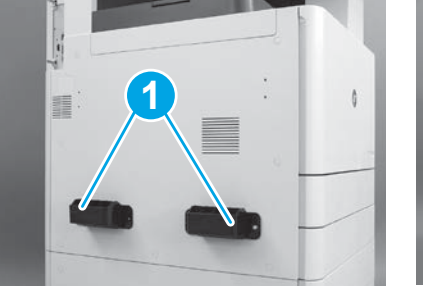

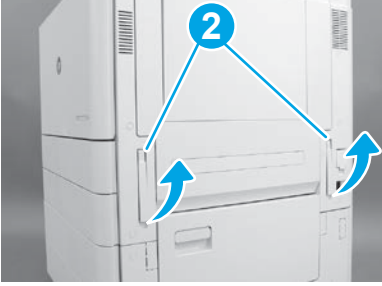

## 3.2

Ridicați cu atenție ansamblul imprimantei și aliniați imprimanta la picioruşele de centrare şi la conector pe accesorii. Coborâţi cu grijă imprimanta până la accesorii.

ATENȚIE: Ansamblul imprimantei este greu. Trebuie să existe patru persoane care să îl ridice şi să îl monteze pe DCF, HCI sau pe suport. NOTĂ: Deschideţi fiecare uşiţă şi toate tăviţele pentru a verifica dacă mai există bandă şi materiale de ambalare pentru transport în imprimantă. Înlăturaţi toate benzile şi materialele de ambalare.

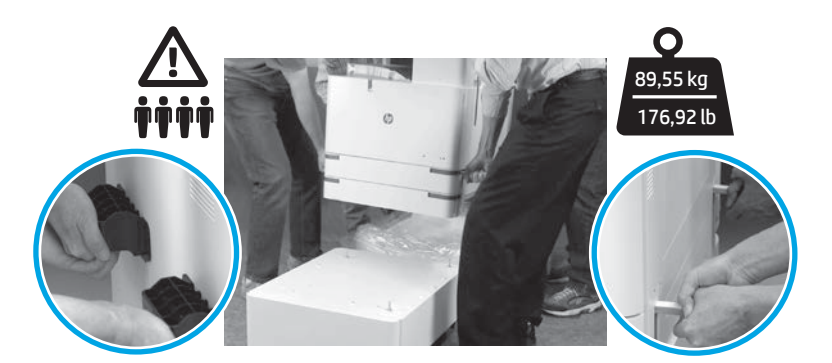

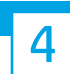

Înlăturaţi toate benzile şi materialele de ambalare din toate locaţiile de pe motor.

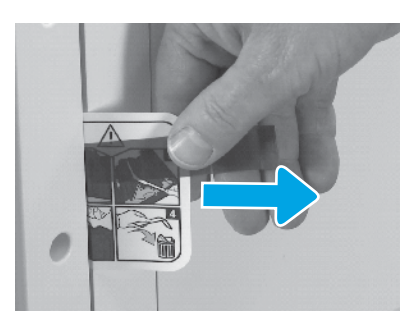

Localizați fișa cu instrucțiuni pentru eticheta pentru transport pe uşiţa din dreapta.

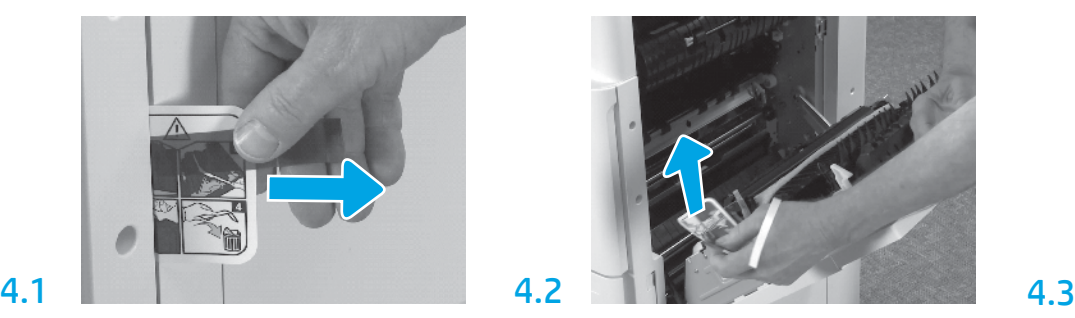

Deschideți ușița și apoi îndepărtați eticheta pentru transport, ce vă direcţionează către zona de transfer.

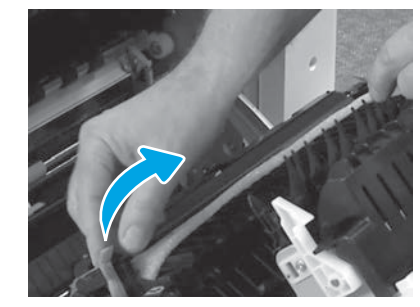

Îndepărtați cu grijă benzile de legat din fața unității de transfer.

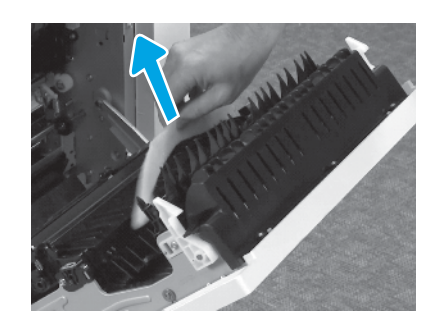

Îndepărtaţi umplutura de spumă pentru ambalare.

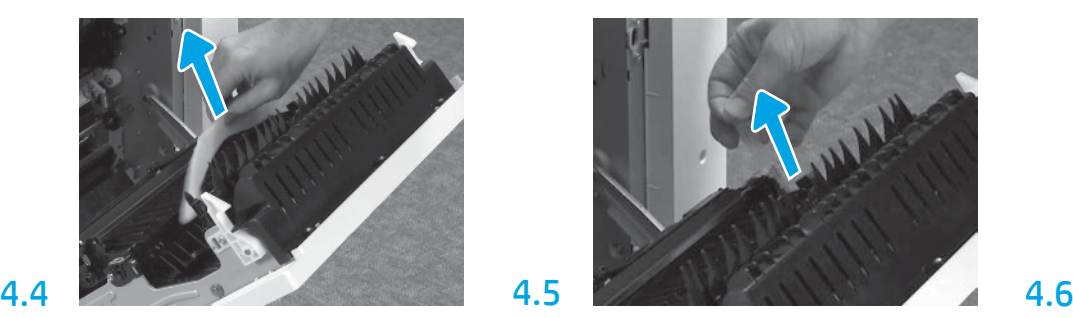

Îndepărtaţi cu grijă benzile de legat din spatele unităţii de transfer.

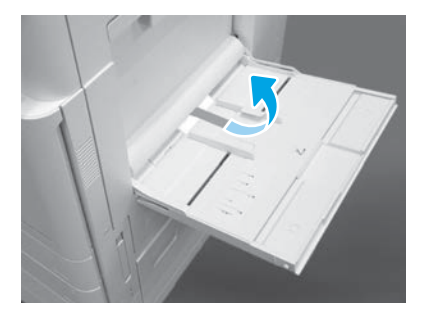

Deschideţi tăviţa 1 de pe partea dreaptă şi apoi îndepărtaţi umplutura de spumă de lângă cilindri de preluare.

5

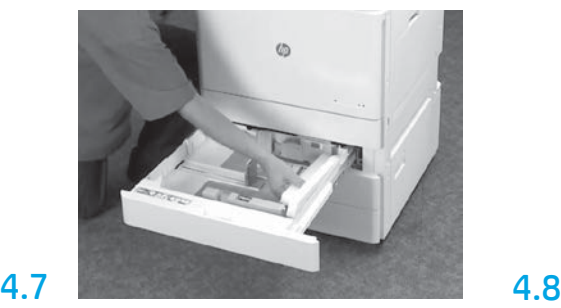

Deschideţi tăviţele 2 şi 3 şi îndepărtaţi toata banda şi umplutura de spumă pentru împachetat.

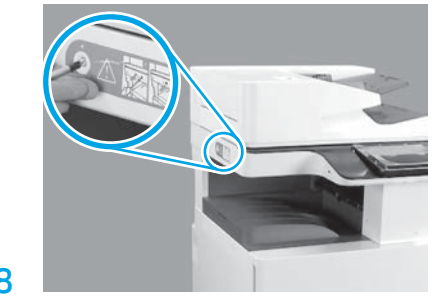

Îndepărtaţi şurubul de fixare a scannerului şi autocolantul roşu din partea stângă a imprimantei. AVERTISMENT: Şurubul de fixare a imprimantei trebuie îndepărtat înainte de alimentarea cu energie a imprimantei.

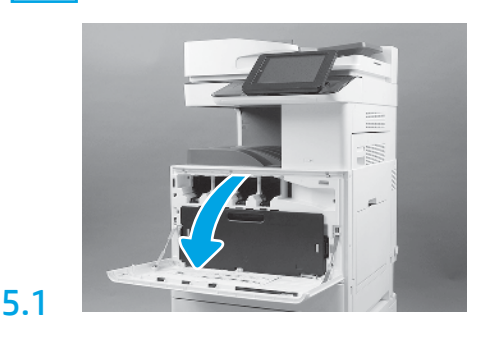

Instalaţi cartuşele de toner.

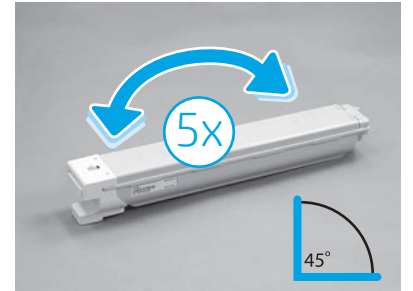

5.2 Îndepărtaţi ambalajul cartuşului de toner. Agitaţi fiecare cartuş de toner dintr-o parte în cealaltă de cinci

(5) ori pentru a distribui toner-ul înainte de instalare.

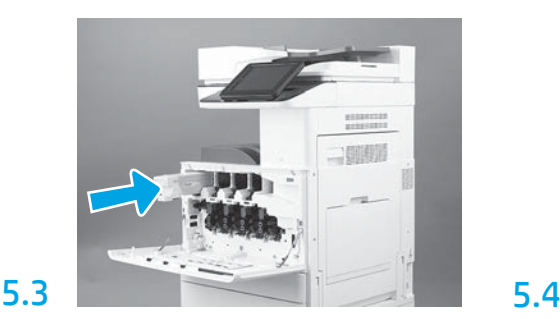

Utilizaţi codul de culoare de pe imprimantă pentru a instala cartuşul de toner în fanta corectă. Împingeţi-l înăuntru pentru a poziţiona corect cartuşul. NOTĂ: Repetaţi paşii anteriori pentru a instala cartuşele rămase.

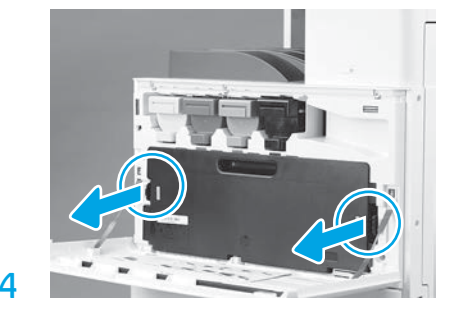

Împingeţi încuietoarele de pe ambele părţi ale unităţii de colectare a tonerului (TCU) şi apoi îndepărtaţi-o.

# 6

### Instalați unitatea de imagine.

ATENȚIE: Nu deschideţi pachetul unităţii de imagine până când acesta nu este pregătit de instalare. Expunerea prelungită la lumină puternică poate deteriora cilindrul de imagine şi poate cauza probleme legate de calitatea imaginii.

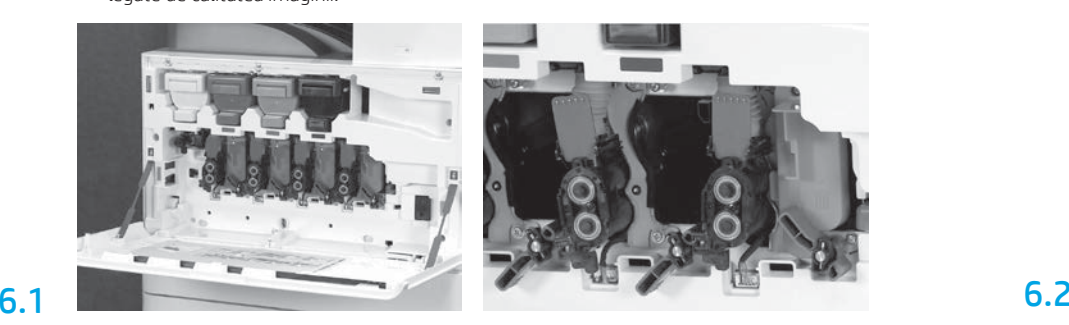

Pe motor, rotiţi unitatea de imagine în jos pentru a o bloca şi apoi îndepărtaţi fiecare etichetă portocalie de transport.

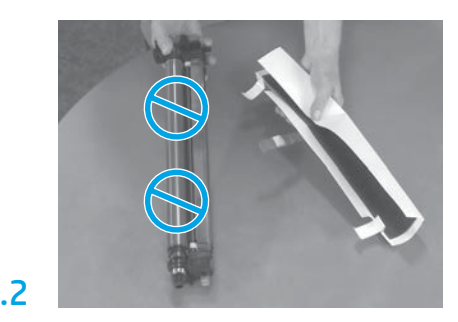

Îndepărtați unitățile cilindrului de imagine din umplutura de spumă pentru ambalare şi din pungile de plastic. Îndepărtaţi capacul alb de protecție. ATENȚIE: Nu atingeți suprafața cilindrului.

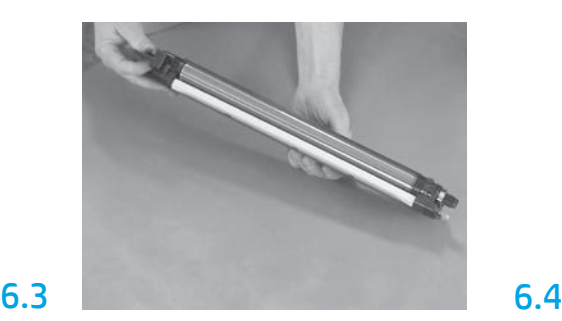

Tineti unitatea cilindrului cu o mână pe baza acestuia şi cu o mână de mânerul din faţă.

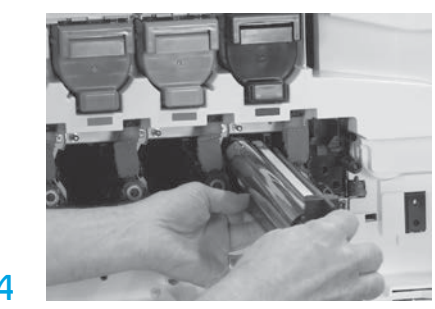

Instalaţi unitatea cilindrului de imagine prin alinierea canelurii de pe partea superioară a unității cilindrului la ghidajul de pe partea superioară a deschizăturii.

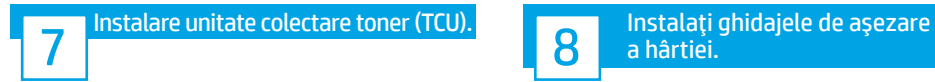

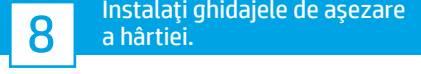

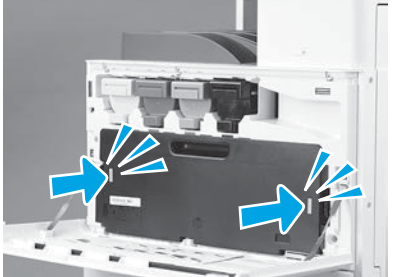

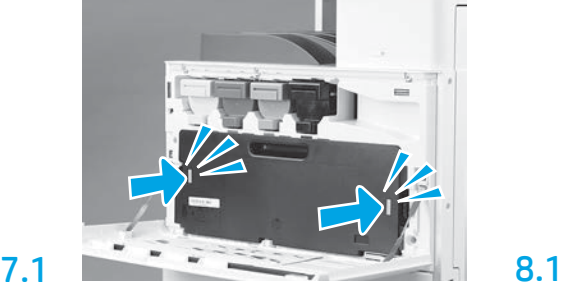

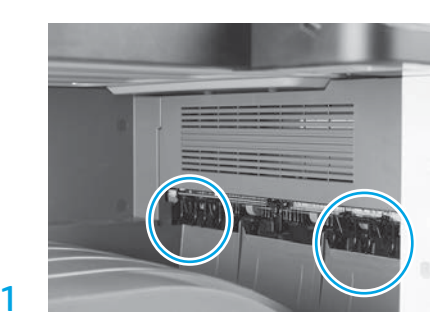

Instalaţi ghidajele de aşezare a hârtiei în două locaţii de pe prima ieşire.

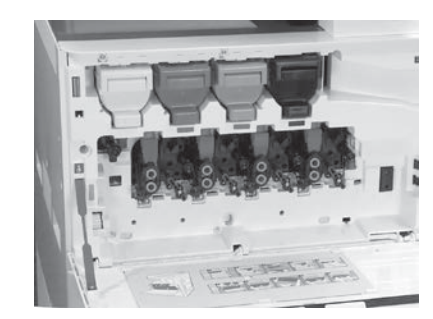

Rotiţi încuietoarea cilindrului de imagine în SUS pentru a fixa cilindrul unităţii de imagine.

Instalaţi cilindrii rămaşi ai unităţii de imagine. Verificaţi ca fiecare manetă de blocare să fie în SUS şi ca fiecare declanşator de alimentare a tonerului să fie DESCHIS.

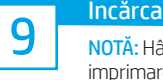

6.5

9.1

## Încărcaţi hârtie în tăvița 2.

NOTĂ: Hârtia este utilizată pentru imprimarea foilor de configurare, după cum este necesar (format hârtie Letter sau A4).

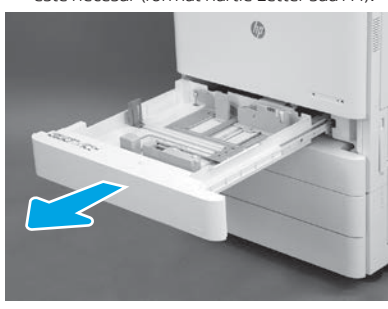

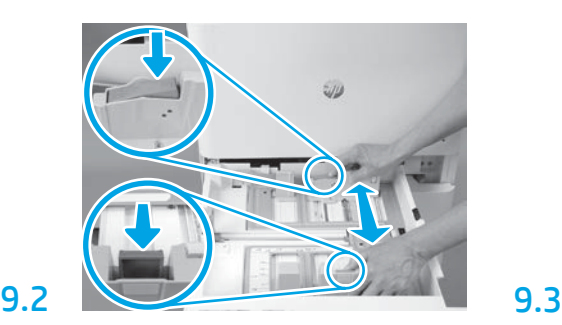

Apăsaţi pe opritorul albastru din spatele tăviţei. În acelaşi timp, prindeţi sau strângeţi opritorul albastru din faţa tăviţei şi glisaţi-l pentru a regla lungimea corespunzătoare a hârtiei. Ambele opritoare au arc şi se vor bloca în momentul în care sunt eliberate.

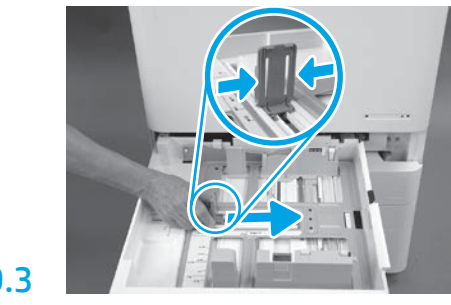

Strângeţi marginile opritorului şi glisaţi-l pentru a regla lăţimea hârtiei.

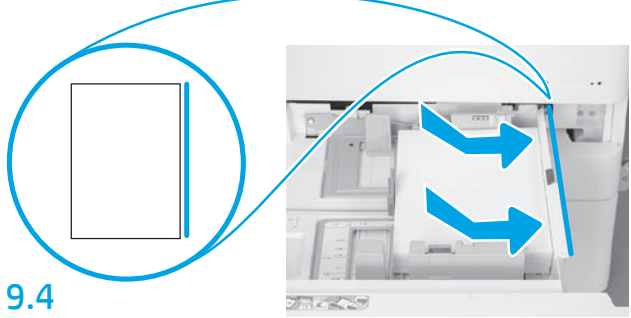

Încărcați hârtia.

NOTĂ: Hârtia în format A4 sau Letter trebuie încărcată cu latura lungă a hârtiei pe partea dreapta a tăviţei, după cum este prezentat.

Iniţializaţi imprimanta.

ATENȚIE: Nu conectaţi cablul de reţea în acest moment.

## 10.1

10

Conectaţi cablul de alimentare la imprimantă şi la recipientul de perete (referinţa 1).

IMPORTANT: Utilizaţi comutatorul de alimentare al imprimantei pentru a porni imprimanta (referinţa 2).

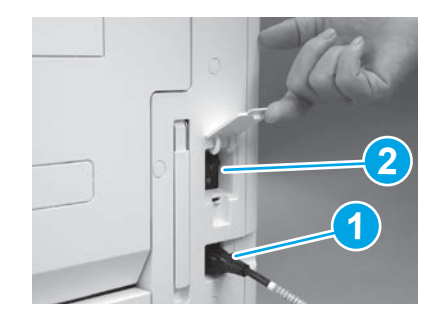

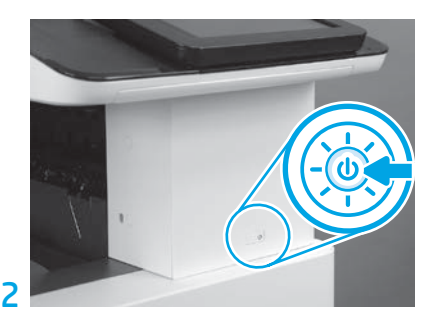

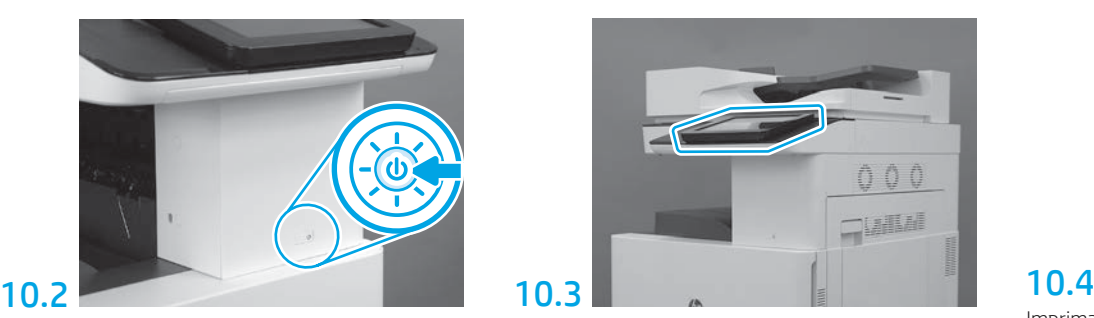

Urmaţi instrucţiunile din panoul de control pentru a seta setările ce țin de țara/regiunea, limba, data şi ora utilizatorului.

NOTĂ: Aşteptaţi 5-10 minute pentru ca imprimanta să finalizeze în mod automat procesele de iniţializare.

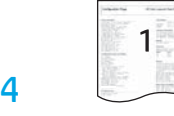

Imprimaţi o pagină de configurare pentru a vă asigura că imprimanta funcţionează în mod corespunzător. NOTĂ: Marcați pagina imprimată cu un "1" ce reprezintă prima iniţializare.

## Lista de verificare (automată) a configuraţiei de diferenţiere (LPDC) pentru punctul de întârziere.

ATENTIE: Procedura LPDC trebuie să fie efectuată de către o persoană instruită în timpul instalării, montării și configurării dispozitivului.

NOTĂ: Dacă nu este disponibilă nici o conexiune la internet, sau dacă procesul LPDC nu este posibil prin intermediul conexiunii la internet, licența vitezei poate fi descărcată pe un stick USB de memorie şi apoi instalată în mod manual. Mergeți la Pasul 12.

NOTĂ: Așteptați 24-48 de ore din momentul în care unitatea este livrată până când licența devine disponibilă în cloud-ul de memorie. Viteza nu poate fi setată până când licenţa nu este disponibilă în cloud-ul de memorie.

ATENȚIE: Asiguraţi-vă că este conectat doar cablul de alimentare. Nu conectaţi cablul de reţea până când nu primiţi instrucţiuni să faceţi acest lucru.

- Utilizaţi comutatorul de alimentare pentru a porni imprimanta. Aşteptaţi să fie afişată Configuraţia expert de setare, iar apoi configuraţi fiecare setare.
- Permiteţi imprimantei să finalizeze iniţializarea şi comunicaţiile interne.

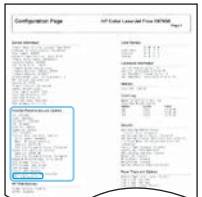

11

• Imprimaţi o pagină de configurare pentru a vă asigura ca imprimanta funcţionează în mod corespunzător şi asiguraţi-vă că firmware-ul este actualizat corect. Asigurați-vă ca starea procesului LPDC să fie "Neconfigurat (XX, XX, XX)".

#### ATENȚIE: Nu săriţi peste următorul pas.

#### • Actualizaţi în mod manual firmware-ul imprimantei utilizând un stick de memorie USB (nu conectaţi un cablu de reţea).

ATENȚIE: Asiguraţi-vă că toate accesoriile sunt instalate înainte de la actualiza firmware-ul. Aceasta este singura modalitate de a actualiza firmware-ul pentru accesorii. Este posibil ca accesoriile să nu se actualizeze în mod automat dacă sunt ataşate mai târziu.

- Aşteptaţi ca imprimanta să finalizeze procesul de actualizare a firmware-ului. Imprimanta se iniţializează în mod automat de mai multe ori (acest proces ar putea dura 30 de minute, astfel că aveți răbdare și nu întrerupeți procesul firmware-ului).
- După ce imprimanta ajunge în stadiul de Gata, aşteptaţi încă 2-5 minute pentru a-i permite firmware-ului să finalizeze copierea pentru toate PCA-urile.
- · Imprimați o pagină de configurare pentru a vă asigura că firmware-ul este actualizat corect și asigurați-vă ca starea procesului LPDC este "Neconfigurat (XX, XX, XX)".

• Apăsați butonul de alimentare  $\bigcup$  din fața imprimantei și apoi opriți comutatorul principal de alimentare (de lângă cablul de alimentare). NOTĂ: Viteza imprimantei nu poate fi modificată după ce este setată de licenţa LPDC. Numărul de identificare al imprimantei este blocat prin setarea de viteză, în funcție de ce a fost comandat de către client și este amplasat în locul de activare a licenței HPI din cloud.

- Conectaţi cablul de reţea la imprimantă.
- Activati comutatorul principal de alimentare (de lângă cablul de alimentare), și apoi apăsați butonul de pornire  $\bigoplus$  din partea din față a imprimantei. Asteptați ca imprimanta să ajungă la stadiul de Gata.
- Asiguraţi-vă că imprimanta deţine o adresă IP validă şi o conexiune la internet ce funcţionează. Este posibil să fie necesar ca un server proxy să fie configurat în acest moment în EWS sau direct în meniul panoului de control.

• Aşteptaţi ca procesul LPDC să înceapă în mod automat (în intervalul a 10 minute de la conectarea la internet). NOTĂ: Imprimanta porneşte din nou după ce procesul LPDC este finalizat, iar configuraţia expert de setare a imprimantei porneşte.

• În momentul în care apare configurația expert de setare reconfigurați fiecare dintre setări.

• Aşteptaţi cel puţin cinci minute până ce imprimanta ajunge în stadiul de Gata pentru a permite finalizarea procesului LPDC. ATENȚIE: În acest timp, nu opriţi imprimanta.

• Imprimaţi o altă pagină de configurare şi asiguraţi-vă că procesul LPDC este configurat cu viteza licenţei corecte şi că numărul modelului imprimantei este corect. Modelul imprimantei se modifică la numărul modelului comandat. În starea procesului LPDC, primul număr din paranteză (x) este "0", "1" sau "2". "0" corespunde cu cea mai mică viteză, "1" este viteza de mijloc, iar "2" este cea mai rapidă viteză. Aceasta confirmă faptul că starea procesului LPDC este completă.

NOTĂ: Dacă instalarea automată eşuează, dacă nu este disponibilă nici o conexiune la internet, sau dacă procesul LPDC nu este posibil prin intermediul conexiunii la internet, licenta vitezei poate fi descărcată pe un stick USB de memorie și apoi instalată în mod manual.

## Lista de verificare (manuală utilizând un stick USB de memorie) a configurației de diferențiere (LPDC) pentru punctul de întârziere.

- Asiguraţi-vă că cablul de reţea este deconectat de la imprimantă.
- Activati comutatorul principal de alimentare (de lângă cablul de alimentare) și apoi apăsați butonul de pornire  $\bf{O}$  din partea din față a imprimantei pentru a o porni.
- Descărcaţi viteza licenţei pe un stick de memorie USB.
- Cu un PC conectat la internet, deschideţi un browser şi apoi mergeţi pe site-ul HP Jet Advantage Management (JAM): https://activation.jamanagement.hp.com.
- Selectati tara/regiunea.
- Selectaţi butonul de LOGARE de pe Partner First Portal.
- Introduceţi acreditările de conectare HP Passport (inclusiv numele de utilizator şi parola).
- Selectaţi Managed Print Specialist (Administrator specializat în imprimare).
- Selectaţi Technical Support (Asistenţă tehnică).
- Selectaţi Activate License (Activaţi licenţa).
- Căutaţi licenţa.
- Introduceţi numărul de identificare şi numărul imprimantei.
- Selectaţi Submit (Trimitere).

· Selectați butonul Get License (Obțineți licență) de lângă numărul de identificare al dispozitivului pentru a descărca fisierul de licență LPDC. NOTĂ: Dacă aveți dificultăți în găsirea licenței, contactați-vă distribuitorul pentru a vă asigura că HP a trimis informațiile necesare pentru crearea licenței. Odată ce HP a creat licența, veți fi nevoit să așteptați 24-48 ore înainte ca licența să devină disponibilă în cloud. ATENȚIE: Licenţele trebuie salvate în directorul principal al unităţii USB cu denumirea specifică a fişierului.

- Salvaţi fişierul în directorul principal al unităţii flash USB ce a fost formatat sub format FAT32.
- Cu imprimanta în stadiul Gata, inseraţi unitatea flash USB în portul USB din imprimantă (formatter sau HIP USB)
- Asiguraţi-vă că panoul de control recunoaşte unitatea flash USB ca fiind instalată (apare un mesaj scurt pe panoul de control). Apoi, apăsaţi butonul de pornire  $\bigcup$  din partea din față a imprimantei pentru a opri alimentarea.

• Apăsați butonul de pornire  $\bf{0}$  din partea din față a imprimantei pentru a porni alimentarea, iar apoi așteptați ca imprimanta să ajungă la stadiul de Gata. NOTĂ: Dacă unitatea flash USB nu este detectată, îndepărtaţi-o, opriţi alimentarea imprimantei, re-inseraţi unitatea flash USB şi apoi reporniţi imprimanta.

• Aşteptaţi ca procesul LPDC să înceapă în mod automat (în intervalul a 10 minute de la conectarea la internet). NOTĂ: Imprimanta porneşte din nou după ce procesul LPDC este finalizat, iar apoi, porneşte configuraţia expert de setare a imprimantei.

• În momentul în care apare configuraţia expert de setare reconfiguraţi fiecare dintre setări.

• Aşteptaţi cel puţin cinci minute până ce imprimanta ajunge în stadiul de Gata pentru a permite finalizarea procesului LPDC. ATENȚIE: În acest timp, nu opriţi imprimanta.

• Imprimaţi o altă pagină de configurare şi asiguraţi-vă că procesul LPDC este configurat cu viteza licenţei corecte şi că numărul modelului imprimantei este corect. Modelul imprimantei se modifică la numărul modelului comandat. În starea procesului LPDC, primul număr din paranteză (x) este "0", "1" sau "2". "0" corespunde cu cea mai mică viteză, "1" este viteza de mijloc, iar "2" este cea mai rapidă viteză. Aceasta confirmă faptul că starea procesului LPDC este completă.

• Conectaţi cablul de reţea.

NOTĂ: Dacă transferul licenţei manuale eşuează, contactaţi distribuitorul pentru asistenţă.

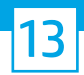

NOTĂ: Tăbliţele cu numele modelului sunt incluse în cutia mare care conţine CD-ul, cablul de alimentare, etichetele tăviţelor şi alte elemente.

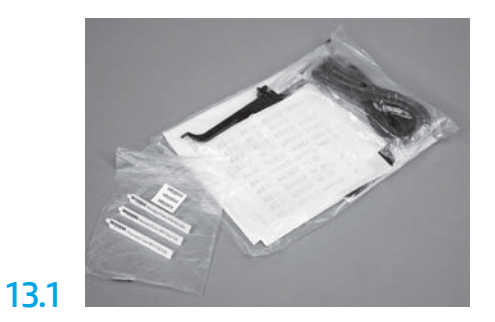

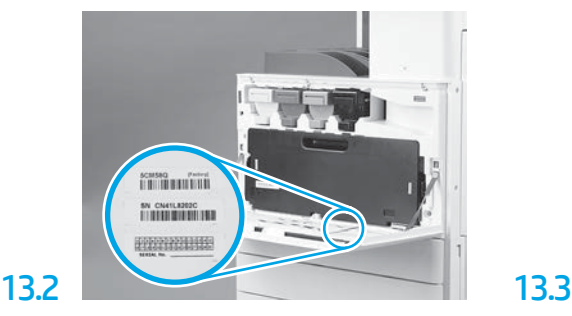

Găsiţi codul de bare ce se potriveşte cu tăbliţa cu numele modelului şi apoi instalaţi eticheta noului cod de bare pe interiorul capacului frontal al imprimantei.

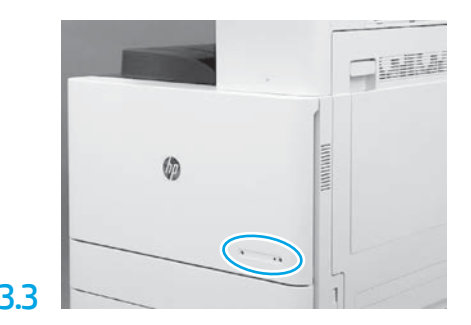

Instalaţi tăbliţa cu numele.

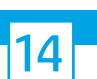

Instalaţi blocurile de stabilizare.

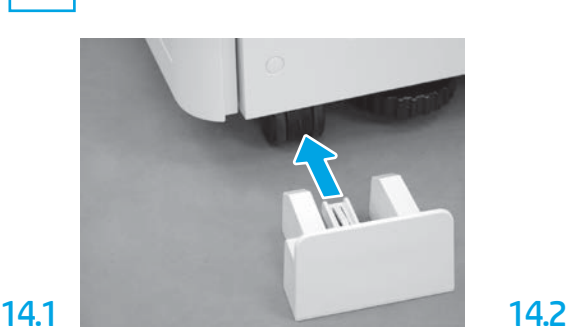

© Copyright 2020 HP Development Company, L.P. www.hp.com

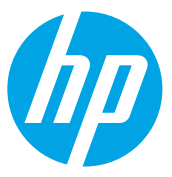